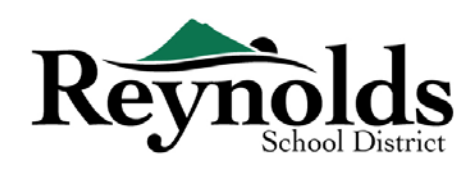

## Những Gia Đình Mới Đến RSD

#### **ĐIỀU CẦN THIẾT ĐỂ CÓ THỂ BẮT ĐẦU:**

- Có truy cập vào một máy vi tính bàn/xách tay
- Tài khoản email
	- o Không có email? Tạo một tài khoản miễn phí thông qua **[Gmail](about:blank)** hoặc **[Outlook](about:blank)**

#### **NHỮNG NGƯỜI NÀO CÓ THỂ ĐĂNG KÝ**

- Chỉ những phụ huynh có quyền nuôi con mới có thể ghi danh cho con em mình vào một trường Reynolds.
- Những học sinh mới, chưa bao giờ theo học ở một trường trong Sở Học Chánh Reynolds, và có phụ huynh/người giám hộ chưa bao giờ có con em theo học ở một trường trong Sở Học Chánh Reynolds. Nếu quý vị là một phụ huynh/người giám hộ của một học sinh mới và cần gói đăng ký trên giấy tờ, xin vui lòng liên lạc **[văn phòng trường](about:blank)** của quý vị.

#### **ĐIỀU CẦN THIẾT ĐỂ CÓ ĐỂ ĐĂNG KÝ:**

- Bằng chứng ngày sinh của học sinh (giấy khai sinh, hồ sơ bệnh viện, hộ chiếu, hoặc hồ sơ rửa tội)
- Bằng chứng địa chỉ (thỏa thuận mướn nhà, hóa đơn tiện ích, vv.)
- Hồ sơ tiêm chủng được yêu cầu bởi pháp luật.

#### **KHUYẾN NGHỊ:**

- Ít nhất một liên lạc khẩn cấp bao gồm địa chỉ và số điện thoại
- Số điện thoại của bác sĩ và nha sĩ

### Học Sinh Mới trong Những Gia Đình Có Con Em Hiện hoặc Đã Từng Là Học Sinh RSD

Nếu quý vị là một phụ huynh/người giám hộ của một học sinh mới nhưng có con em hiện đang hoặc đã từng là học sinh RSD trong gia đình và có một tài khoản ParentVUE hiện tại, quý vị có thể sử dụng **cổng đăng ký trực tuyến RSD** để ghi danh cho học sinh mới của mình, hoàn thành Xác Minh Ghi Danh Hàng Năm trực tuyến cho bất kỳ học sinh nào hiện đang theo học hoặc quay trở lại, và cập nhật thông tin trong suốt năm học.

#### **XIN VUI LÒNG XEM HƯỚNG DẪN PHỤ HUYNH ĐĂNG KÝ TRỰC TUYẾN CHO HỌC SINH MỚI TRONG NHỮNG GIA ĐÌNH RSD HIỆN TẠI TẠI [HTTPS://WWW.REYNOLDS.K12.OR.US/](about:blank) ĐỂ BIẾT THÊM CHI TIẾT.**

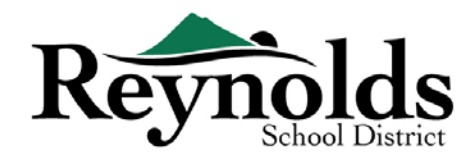

#### Học Sinh RSD Hiện Nay và Trước Đây **STOP**

Nếu quý vị là phụ huynh/người giám hộ của một học sinh RSD hiện đang theo học hoặc một cựu học sinh đang quay trở lại RSD và có một tài khoản ParentVUE hiện tại, quý vị có thể sử dụng **cổng đăng ký trực tuyến RSD** để hoàn thành Xác Minh Ghi Danh Hàng Năm trực tuyến và cập nhật thông tin trong suốt năm học

#### **XIN VUI LÒNG XEM HƯỚNG DẪN PHỤ HUYNH ĐĂNG KÝ TRỰC TUYẾN CHO VIỆC XÁC MINH HÀNG NĂM TẠI [HTTPS://WWW.REYNOLDS.K12.OR.US/](https://www.reynolds.k12.or.us/) ĐỂ BIẾT THÊM CHI TIẾT.**

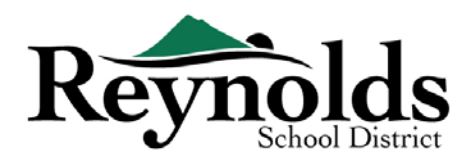

# Tạo MỘt Tài Khoản Mới

#### BẮT ĐẦU

Nếu quý vị chưa tạo lập một tài khoản ParentVUE, quý vị sẽ cần tạo tài khoản bằng cách vào trang [https://parent-reynolds.cascadetech.org/reynolds/Login\\_Parent\\_OEN.aspx](about:blank)

#### TẠO MỘT TÀI KHOẢN PHỤ HUYNH MỚI

- 1. Nhấn vào **Create New Account or Reset Password** (Tạo Tài Khoản Mới hoặc Tái Thiết Lập Mật Mã)
- 2. Nhấn vào đường dẫn bên dưới **Create a New Account** (Tạo Một Tài Khoản Mới).

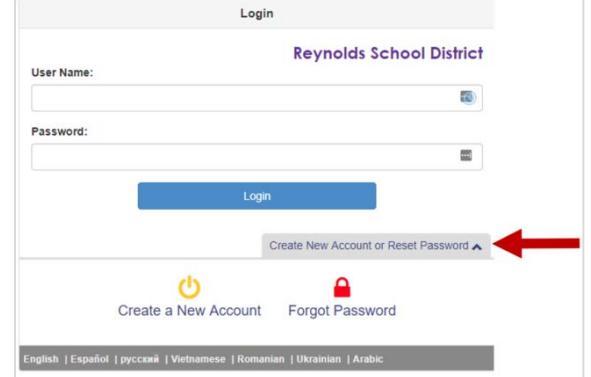

#### **BƯỚC 1 | HỘI ĐỦ ĐIỀU KIỆN CHO VIỆC ĐĂNG KÝ TRỰC TUYẾN**

Trước khi hoàn thành việc tạo tài khoản mới, quý vị sẽ cần trả lời câu hỏi để xem liệu quý vị có hội đủ điều kiện để tạo một tài khoản mới hay không.

Nếu quý vị không hội đủ điều kiện để tạo một tài khoản mới, vui lòng sử dụng tài khoản ParentVUE hiện tại để ghi danh cho con em quý vị. Xem hướng dẫn Đăng Ký Trực Tuyến cho "Học Sinh Mới trong Những Gia Đình

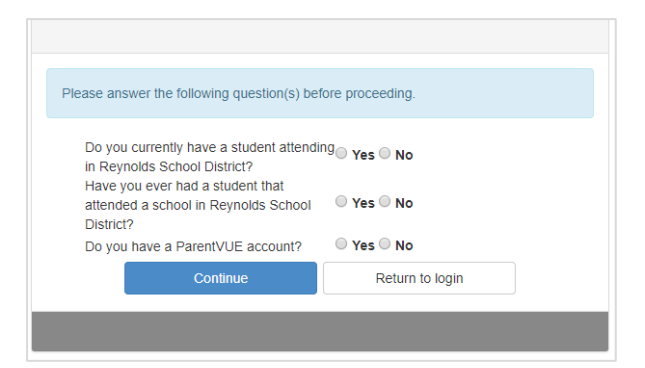

RSD Hiện Tại" ở <https://www.reynolds.k12.or.us/> để biết thêm chi tiết.

#### **BƯỚC 2 | TUYÊN BỐ BẢO MẬT THÔNG TIN**

Xem lại Tuyên Bố Bảo Mật Thông Tin ParentVUE bằng cách sử dụng thanh cuộn bên tay phải.

Sau khi xem, nhấn **I Accep** (Tôi Đồng Ý) để tiếp tục với quá trình Tạo Lập Tài Khoản Phụ Huynh.

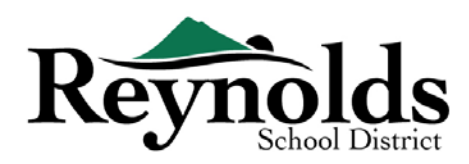

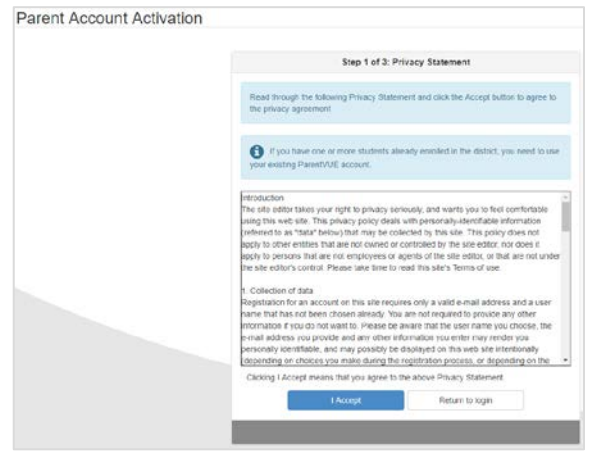

#### **BƯỚC 3 | TÀI KHOẢN PHỤ HUYNH**

Điền tên, họ, và địa chỉ email của quý vị trong các khung thích hợp. Xin vui lòng tránh những ký tự đặc biệt ngoại trừ dấu gạch nối và dấu lược (ví dụ: ñ, ö, vv).

Điền vào mã số được tạo bởi hệ thống và nhấn **Continue to Step 3** (Tiếp Tục đến Bước 3).

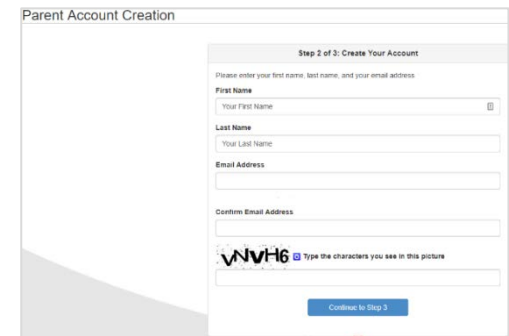

#### **BƯỚC 4 | TẠO LẬP TÀI KHOẢN**

Nhấn **Return to login** (Trở lại đăng nhập) để hoàn thành quá trình tạo lập tài khoản

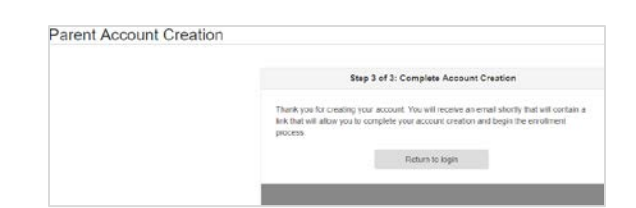

#### **BƯỚC 5 | NHẬN EMAIL**

Đăng nhập vào email của quý vị để nhận email Đăng Ký ParentVUE. Nếu quý vị không thấy email này trong inbox của quý vị, xin vui lòng kiểm tra thư mục rác và tìm kiếm 'Do\_Not\_Reply@rsd7.net'.

Nhấn vào đường dẫn '**here**' (tại đây) để bắt đầu quá trình đăng ký trực tuyến. Cửa sổ Hoàn Tất Tạo Lập Tài Khoản sẽ hiển thị

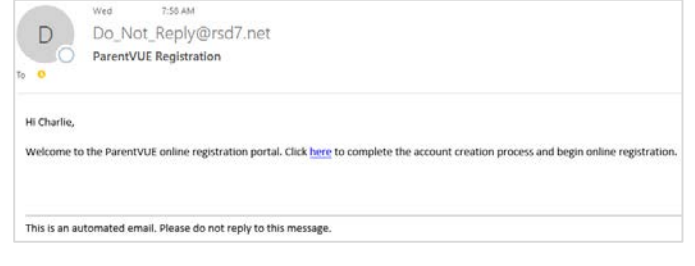

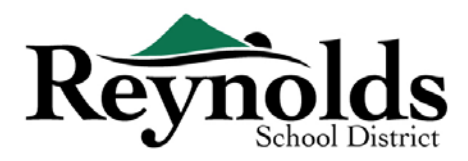

a. (Không bắt buộc) Thay đổi **User ID** (tên truy cập) của quý vị, nếu muốn. Tên truy cập mặc định là địa chỉ email của quý vị.

- b. Điền vào một **Password** (Mật Mã).
- c. Điền mật mã một lần nữa vào ô **Confirm Password** (Xác Nhận Mật Mã).

#### **BƯỚC 6 |TẠO MẬT MÃ**

Địa chỉ email của quý vị sẽ được sử dụng mặc định cho Tên Truy Cập. Quý vị có thể thay đổi thành bất cứ tên nào quý vị muốn.

Điền vào và xác nhận mật mã của quý vị (tối thiểu 6 ký tự).

Nhấn **Save and Continue** (Lưu và Tiếp Tục).

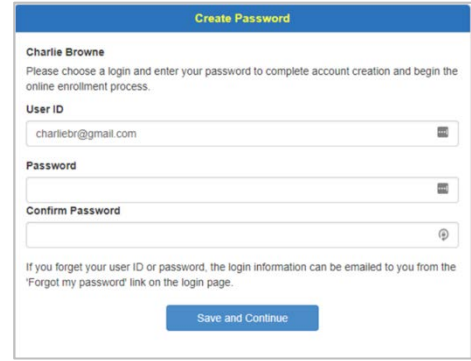

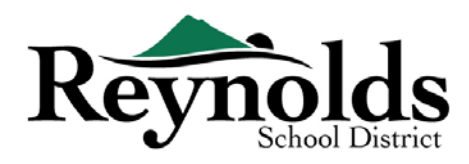

## Bắt Đầu Đăng Ký

Tùy thuộc vào thời điểm trong năm mà quý vị có lựa chọn đăng ký cho năm học hiện tại hoặc năm học tới. Thời điểm bắt đầu năm học tới có thể khác nhau.

#### NIÊN KHÓA ĐĂNG KÝ

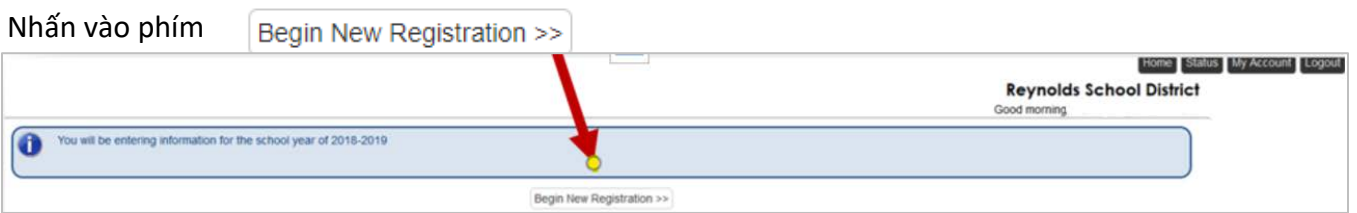

Nếu quý vị cần hỗ trợ, xin vui lòng nhấn **Contact** (Liên Lạc) bên trái cuối màn hình để hiển thị một danh sách các liên lạc.

Các bản phiên dịch cho các ngôn ngữ sau đây có thể được hiển thị bằng cách nhấn vào đường dẫn ngôn ngữ quý vị muốn ở cuối màn hình

Tiếng Tây Ban Nha | Tiếng Nga | Tiếng Việt | Tiếng Ru-ma-ni | Tiếng Ukraina | Tiếng Ả Rập

#### GIỚI THIỆU

Nhấn **Continue** (Tiếp Tục) sau khi đọc lời nhắn chào mừng trên màn hình.

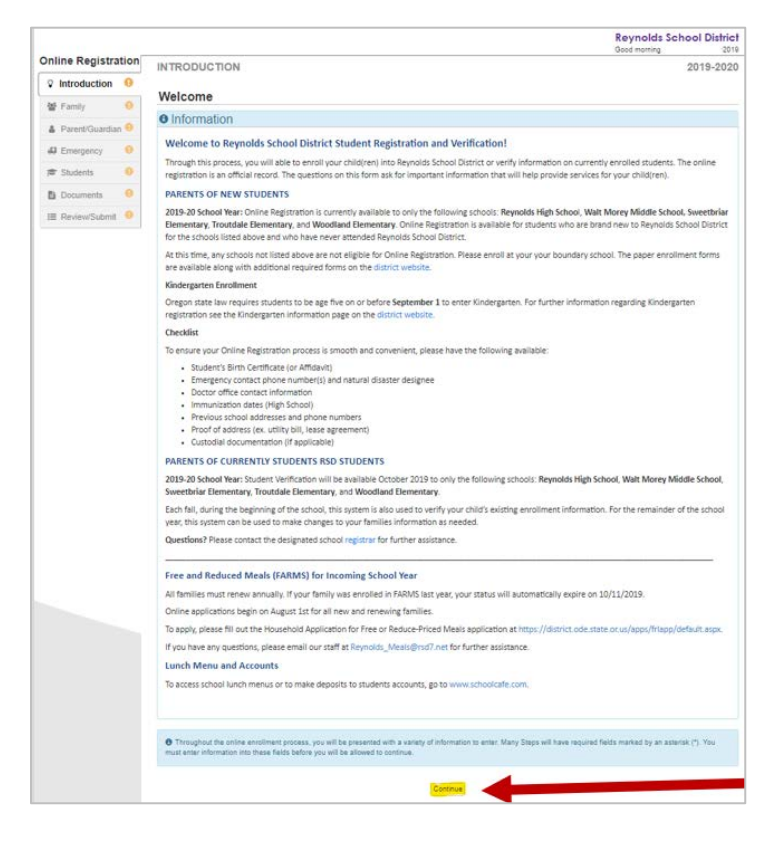

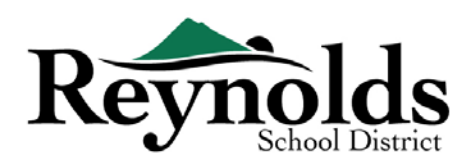

#### CHỮ KÝ ĐIỆN TỬ

Gõ tên của quý vị vào một cách chính xác như khi quý vị tạo lập tài khoản trong khung **Electronic Signature** (Chữ Ký Điện Tử). Cho mục đích tham khảo, tên của quý vị cũng sẽ hiện lên ở góc trên bên phải màn hình.

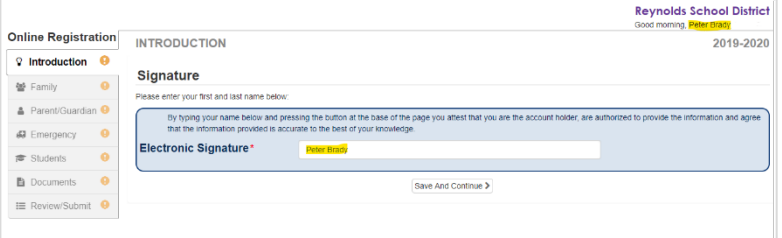

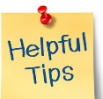

#### TIẾP TỤC ĐĂNG KÝ

50%

Quá trình đăng ký cho con em quý vị là một quá trình toàn diện. Một khi quý vị đã thu thập thông tin thích hợp như thông tin liên lạc trường trước đây của học sinh và những tài liệu xác minh (như giấy khai sinh, hóa đơn tiện ích, vv), việc hoàn thành những trang khác nhau có thể cần 20 đến 30 phút.

Có một thanh phần trăm hoàn thành rất hữu ích phía bên trên màn hình để quý vị tham khảo.

Nếu quý vị cần tạm ngưng quá trình điền dữ liệu, quý vị có thể trở lại tiếp tục đăng ký bằng cách

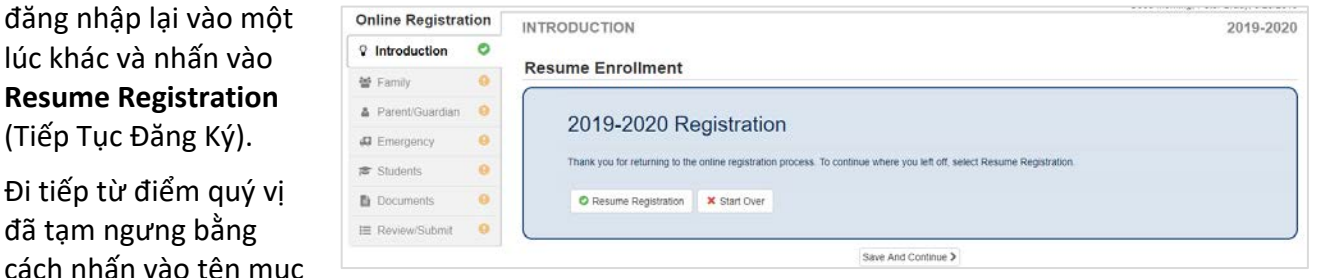

ở thanh điều hướng bên tay trái. Ví dụ, trong mục **Students** (Học Sinh), nhấn **Edit** (Chỉnh Sửa).

Nếu quý vị chọn sai năm học, nhấn vào **Start Over** (Bắt Đầu Lại) để bắt đầu quá trình này một lần nữa.

#### GIA ĐÌNH

#### **ĐỊA CHỈ NHÀ**

Điền số nhà và tên đường củy quý vị vào khung đầu tiên để tìm địa chỉ nhà của quý vị. Chọn địa chỉ đúng từ kết quả tìm kiếm. Các khung riêng lẻ sẽ tự động điền dựa trên lựa chọn của quý vị.

Một dấu hoa thị đỏ \* cho biết rằng thông tin được yêu cầu trước khi tiếp tục.

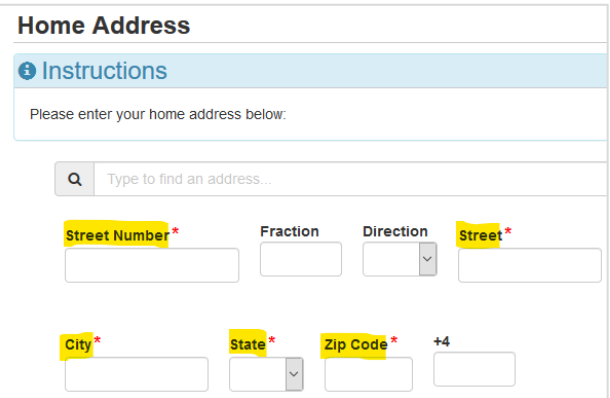

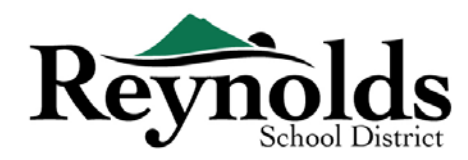

#### **ĐỊA CHỈ GỬI THƯ**

Nếu địa chỉ gửi thư của quý vị giống địa chỉ nhà, nhấn **Save and Continue** (Lưu và Tiếp Tục).

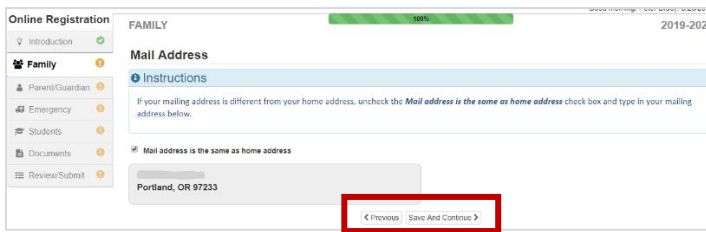

Nếu địa chỉ gửi thư của quý vị khác với địa chỉ nhà, bỏ đánh dấu khung này và điền vào địa chỉ gửi thư của quý vị.

Nhấn **Save and Continue** (Lưu và Tiếp Tục).

### PHỤ HUYNH/NGƯỜI GIÁM HỘ

Với những hồ sơ ghi danh mới, một khi thông tin phụ huynh đang ghi danh đã hoàn tất, nhấn **Add New Parent/Guardian** (Thêm Phụ Huynh/Người Giám Hộ Mới) để thêm phụ huynh/người giám hộ.

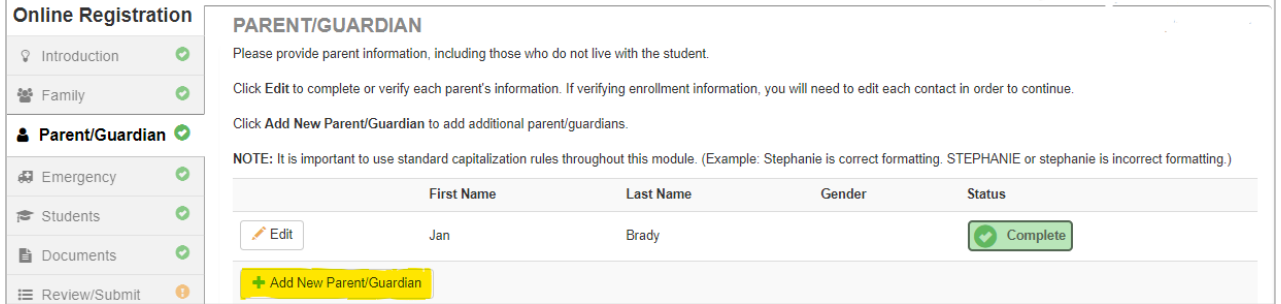

#### $\Box$ **NHÂN KHẨU HỌC**

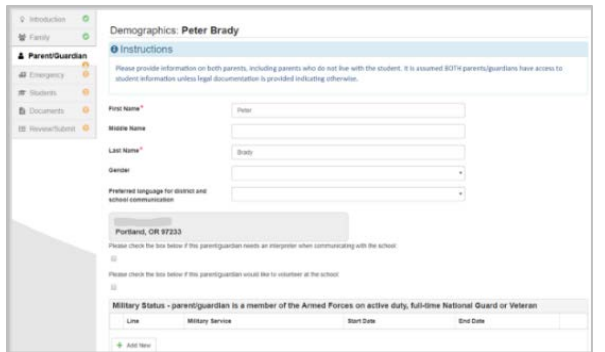

- Điền vào thông tin được yêu cầu cho Phụ Huynh Đang Ghi Danh.
- Nhấn **Save and Continue** (Lưu và Tiếp Tục).

#### **THÔNG TIN LIÊN LẠC**

Điền vào số điện thoại nhà (bắt buộc), cầm tay (có thể giống số nhà) và/hoặc sở làm. Dưới mục **Type** (Thể Loại), vui lòng chọn một số **Primary** (Số Chính).

Địa chỉ email quý vị sử dụng để tạo lập tài khoản phụ huynh sẽ tự động hiển thị trong khung **Email Address** (Địa Chỉ Email) nếu quý vị thêm chính mình vào.

Nhấn **Save and Continue** (Lưu và Tiếp Tục).

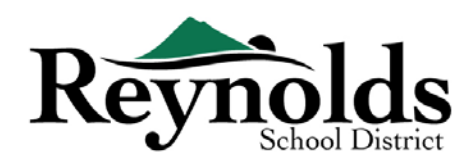

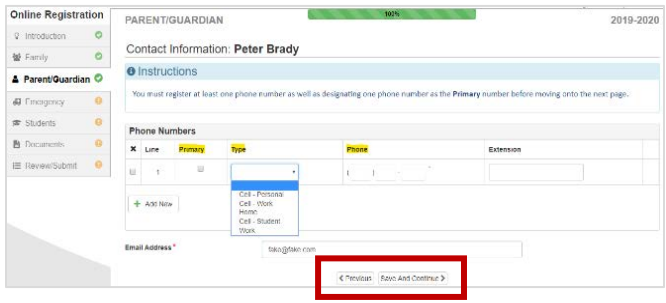

#### **THÊM PHỤ HUYNH/NGƯỜI GIÁM HỘ MỚI**

Thêm phụ huynh/người giám hộ nếu cần bằng cách nhấn vào **Add New Parent/Guardian** (Thêm Phụ Huynh/Người Giám Hộ Mới).

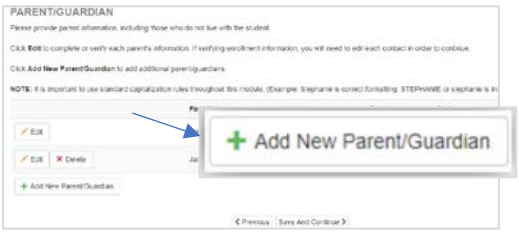

Khi thêm vào một phụ huynh hoặc người giám hộ khác, quý vị sẽ cần tự điền địa chỉ email của họ.

Bỏ đánh dấu khung **Parent/ lives at this address** (Phụ huynh/sống ở địa chỉ này) nếu không chính xác, một màn hình Home Address (Địa Chỉ Nhà) sẽ hiển thị. Điền vào số nhà và tên đường để xác nhận.

Nhấn **Save and Continue** (Lưu và Tiếp Tục).

#### KHẨN CẤP

Xin vui lòng thêm ít nhất hai liên

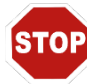

lạc khẩn cấp: một liên lạc khẩn cấp địa phương trong trường

hợp khẩn cấp, và một liên lạc khẩn cấp ngoài địa phương (sống cách ít nhất 100 dặm) trong

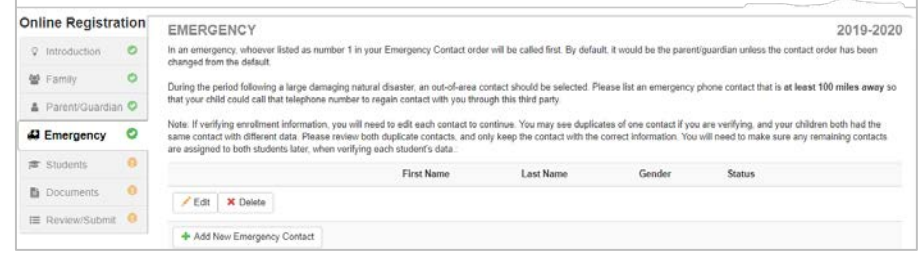

trường hợp có một thiên tai (ví dụ như một cơn động đất) xảy ra trong ngày học.

Nhấn vào **+Add New Emergency Contact** (Thêm Liên Lạc Khẩn Cấp Mới) để tiếp tục.

#### $\blacksquare$  NHÂN KHẨU HỌC

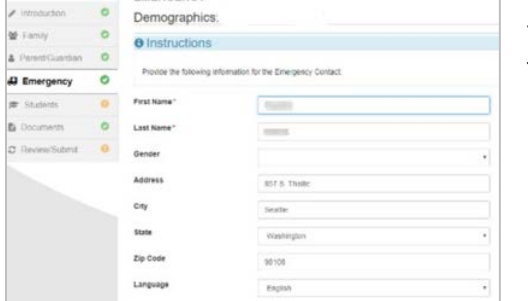

Điền Tên và Họ của liên lạc khẩn cấp của quý vị. Thông tin giới tính sẽ hữu ích khi nhà trường liên lạc với liên lạc khẩn cấp, nhưng không bắt buộc.

Nhấn **Save and Continue** (Lưu và Tiếp Tục).

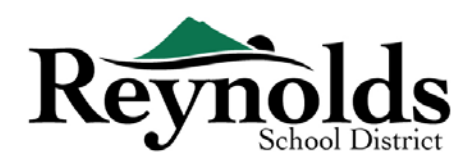

#### **THÔNG TIN LIÊN LẠC**

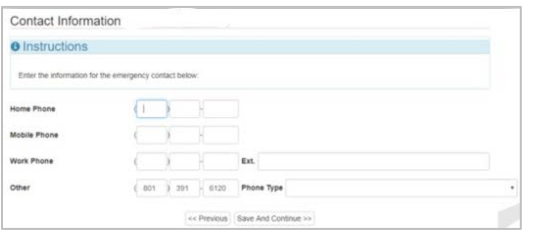

Điền vào số điện thoại nhà, cầm tay và sở làm cho Liện Lạc Khẩn cấp đã thêm vào.

Nhấn **Save and Continue** (Lưu và Tiếp Tục).

#### **THÊM CÁC LIÊN LẠC KHẨN CẤP**

Nhấn **Add New Emergency Contact** (Thêm Liên Lạc Khẩn Cấp Mới) để thêm một liên lạc mà quý vị sẽ chỉ định là liên lạc Thiên Tai sau này.

Nhấn **Save and Continue** (Lưu và Tiếp Tục) sau khi đã xong.

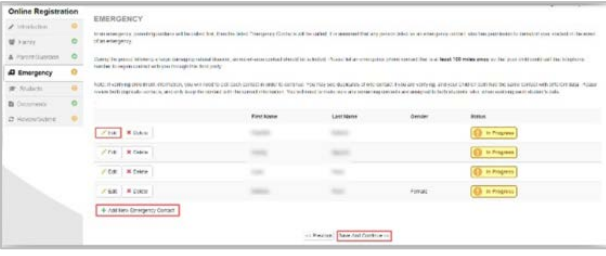

#### HỌC SINH

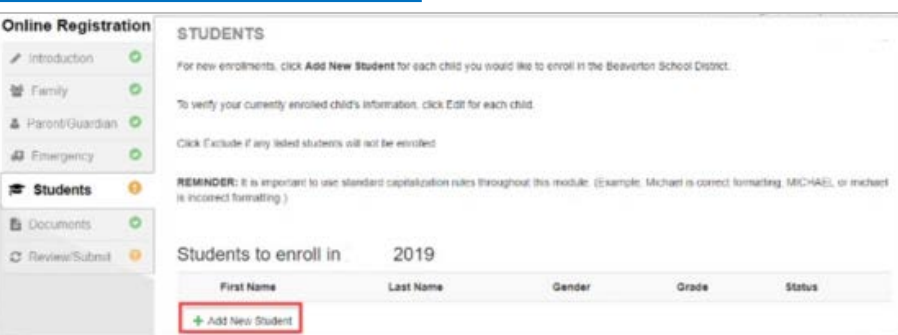

Nhấn **+Add New Student** (Thêm Học Sinh Mới) để điền vào thông tin con em của quý vị nếu có.

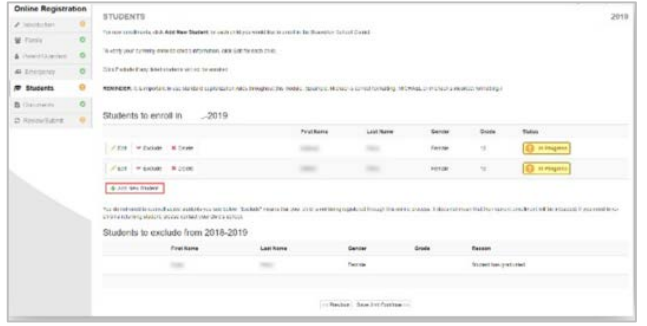

Nếu quý vị có con em hiện đang hoặc đã từng ghi danh ở một trường RSD, thông tin các em sẽ được hiển thị trong mục **Students to enroll** (Học Sinh Ghi Danh) nếu các em hội đủ điều kiện cho việc xác minh hoặc ghi danh trực tuyến.

Các em không hội đủ điều kiện cho việc xác minh hoặc ghi danh trực tuyến sẽ hiển thịtrong mục **Students to Exclude** (Học Sinh Loại Trừ).

#### $\blacksquare$ **NHÂN KHẨU HOC**

Điền tất cả những khung bắt buộc (được đánh dấu bằng hoa thị đỏ).

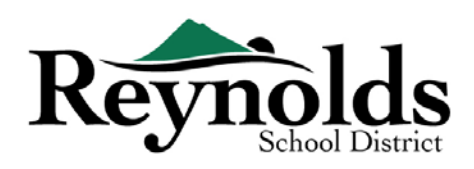

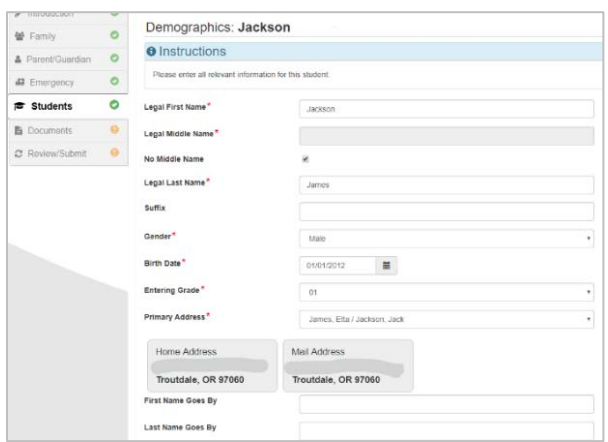

Khung **Middle Name** (Tên Đệm) là khung bắt buộc. Nếu con em quý vị không có tên đệm, nhấn vào ô **No Middle Name** (Không Có Tên Đệm).

Có thể có nhiều hơn một lựa chọn cho mục **Primary addressselection** (Chọn Địa Chỉ Chính) nếu quý vị có nhiều hơn một địa chỉ phụ huynh có liên hệ với học sinh.

Các khung **First Name Goes By** (Tên Thường Gọi Là) và/hoặc **Last Name Goes By** (Họ Thường Gọi Là) không bắt buộc.

#### **THÔNG TIN KHAI SINH**

Chọn đất nước, tiểu bang, và thành phố con em quý vị đã sinh ra.

Nhấn vào mũi tên thả xuống **Birth Verification document type** (Thể loại tài liệu Xác Minh Khai Sinh) để chọn thể loại tài liệu sẽ được cung cấp thông qua việc tải trực tuyến sau này trong quá trình làm. Quý vị

có thể chọn mang theo các tài liệu trong buổi thăm trường quý vị đang ghi danh trước ngày đầu tiên của năm học.

Nếu con em quý vị được sinh ra ngoài Hoa Kỳ hoặc Puerto Rico, những khung bổ sung sẽ hiển thị khi chọn đất nước.

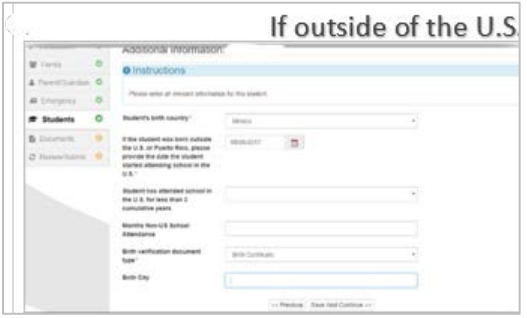

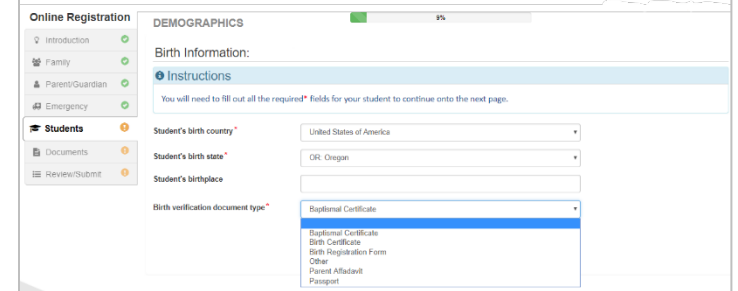

Điền vào ngày con em quý vị bắt đầu tham gia học ở một trường học Hoa Kỳ và cho biết liệu thời gian học có ngắn hơn 3 năm hay không.

Cho mục đích xác minh ghi danh, màn hình này không được hiển thị.

Nhấn **Save and Continue** (Lưu và Tiếp Tục)

#### **THÔNG TIN LIÊN LẠC**

Nếu con em quý vị không có số điện thoại liên lạc, vui lòng đánh dấu lựa chọn đó. Hoặc nhấn **Add New** (Thêm Mới) để điền vào số điện thoại nhà, cầm tay và sở làm cho con em quý vị.

Nhấn **Save and Continue** (Lưu và Tiếp Tục).

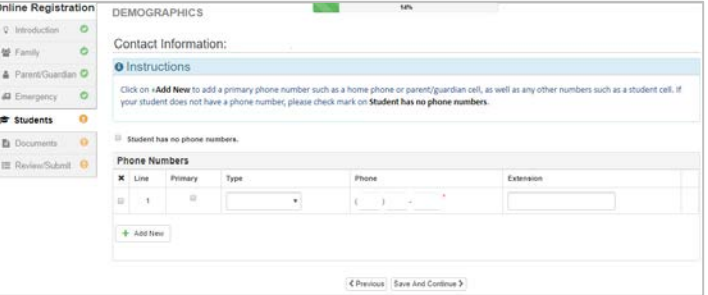

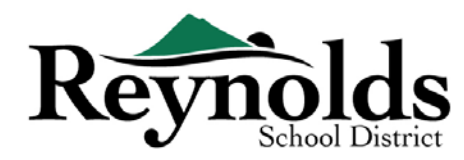

#### **MCKINNEY-VENTO**

Mục đích của khảo sát này là để xác định việc hội đủ điều kiện cho những dịch vụ tiềm năng dưới Đạo

Luật Nâng Cao Hỗ Trợ Giáo Dục cho Người Vô Gia Cư năm 2001. Xin vui lòng đánh dấu No hoặc Yes.

Nhấn **Save and Continue** (Lưu và Tiếp Tục).

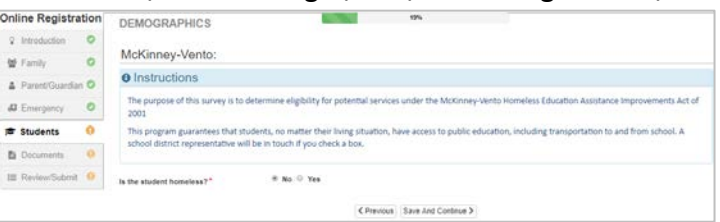

#### **TUYỂN DỤNG QUÂN SỰ** *(CHỈ CHO NHỮNG HỌC SINH NĂM BA VÀ NĂM CUỐI TRUNG HỌC PHỔ THÔNG)*

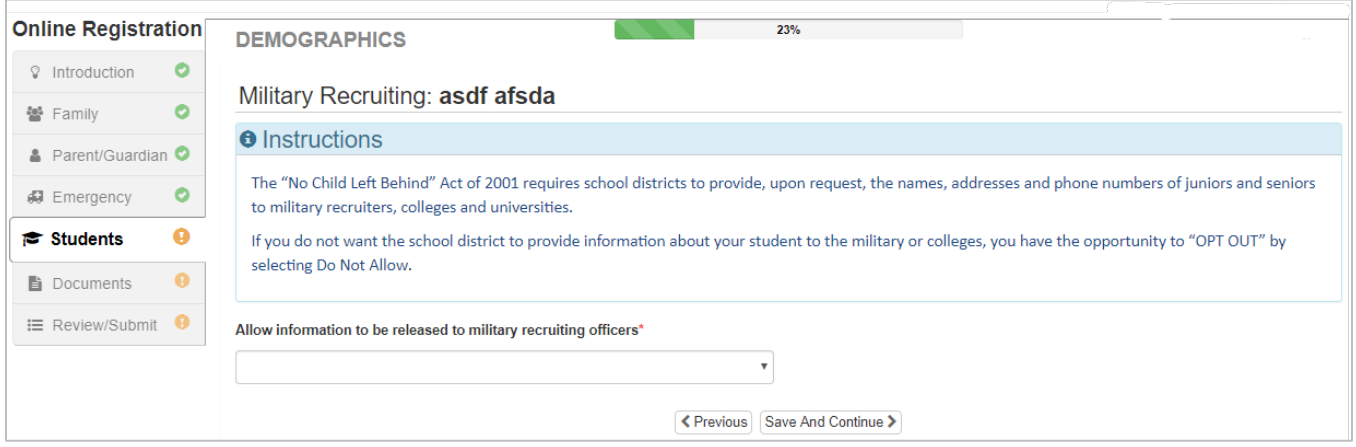

#### **CÁC DỊCH VỤ ĐẶC BIỆT**

Để giúp cung cấp các dịch vụ đặc biệt và có lợi cho con em quý vị, xin vui lòng trả lời những câu hỏi bắt buộc về các bài kiểm tra và những lần tham gia chương trình trước đây.

Các lựa chọn **Yes** sẽ mở rộng những câu hỏi bổ sung bắt buộc về chương trình Tài Năng và Năng Khiếu, các dịch vụ Nói/Nghe/Ngôn Ngữ, và các kế hoạch 504.

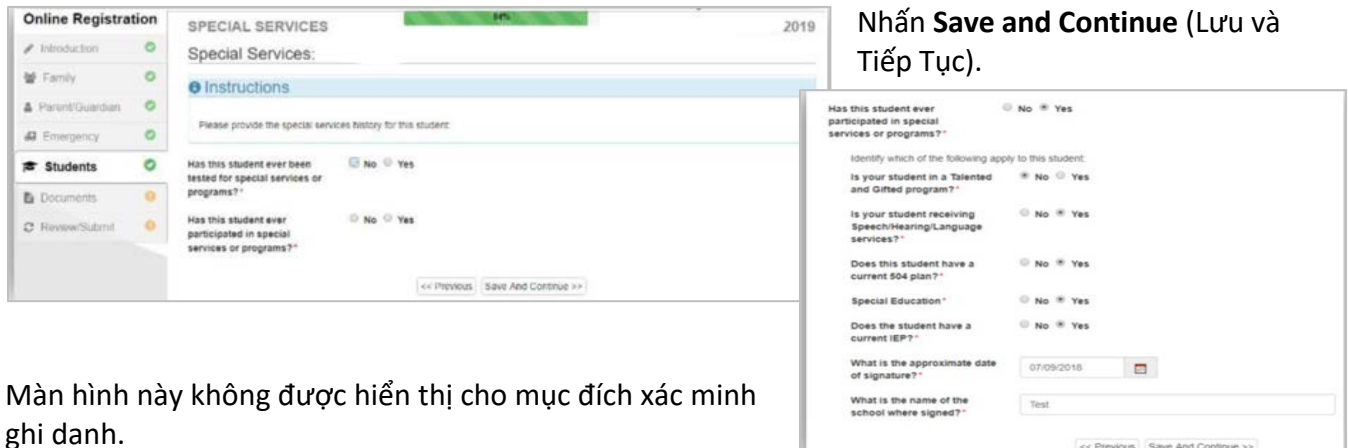

<< Previous Save And Co

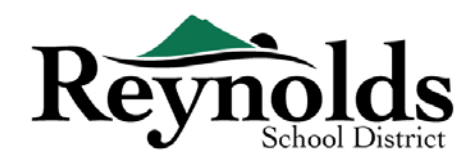

#### **CHON TRƯỜNG**

Chọn trường quý vị muốn ghi danh cho con em mình. Quý vị sẽ chỉ có thể chọn các trường tương ứng với địa chỉ của quý vị và cấp lớp đã chọn cho con em của quý vị.

Cho việc xác minh ghi danh, màn hình này sẽ chỉ hiển thị trường mà học sinh được ghi danh.

Nhấn **Save and Continue** (Lưu và Tiếp Tục).

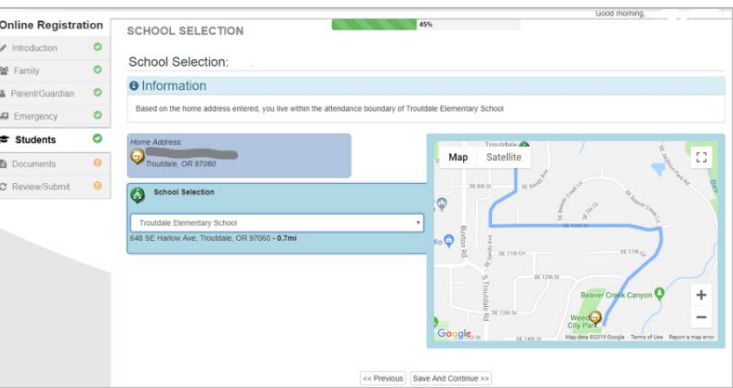

#### **CÁC MỐI QUAN HỆ PHỤ HUYNH/NGƯỜI GIÁM HỘ**

Cho biết mối quan hệ của (các) phụ huynh/người giám hộ đã được thêm vào trong mục

Parent/Guardian (Phụ Huynh/Người Giám Hộ).

Đối với mỗi phụ huynh/người giám hộ, đánh dấu các quyền hạn áp dụng cho con em quý vị. Vui lòng tham khảo các miêu tả ngắn gọn ở phía dưới màn hình để làm rõ thêm.

**Lưu ý**: Quyền nuôi con đặc biệt và các hạn chế pháp lý yêu cầu một bản sao của tài liệu pháp lý được cung cấp cho nhà trường.

Nhấn **Save and Continue** (Lưu và Tiếp Tục).

#### **CÁC MỐI QUAN HỆ LIÊN LẠC KHẨN CẤP**

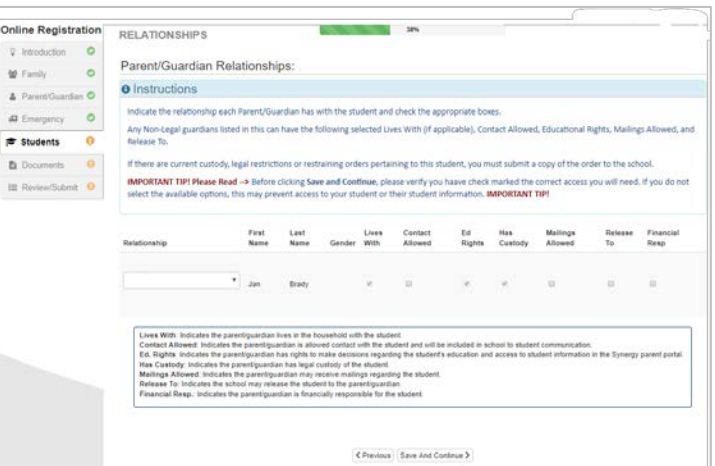

Nêu rõ mối quan hệ đối với con em quý vị cho mỗi Liên Lạc Khẩn Cấp. Quý vị có thể cần bỏ đánh dấu ô **No Relationship** (Không Có Mối Quan Hệ) và chọn mối quan hệ thích hợp nếu đã chỉnh sửa thông tin

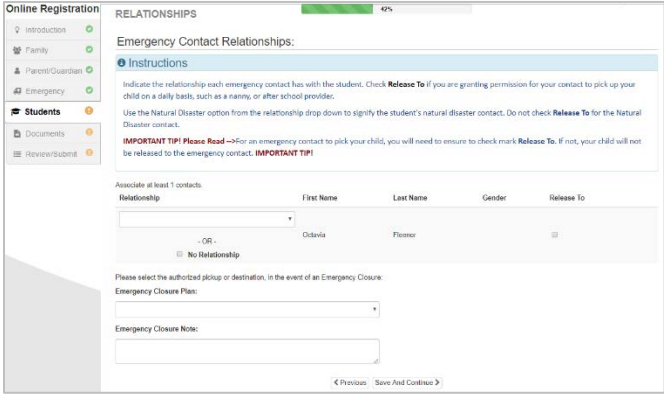

liên lạc khẩn cấp bị trùng lặp.

Đánh dấu ô **Release To** (Giao Cho) nếu quý vị cho phép nhà trường giao con em của quý vị định kỳ cho một Liên Lạc Khẩn Cấp được chỉ định cho những trường hợp không khẩn cấp. Chức năng này thường được sử dụng cho người chăm sóc con em quý vị vào ban ngày đã được liệt kê.

Nhấn **Save and Continue** (Lưu và Tiếp Tục)

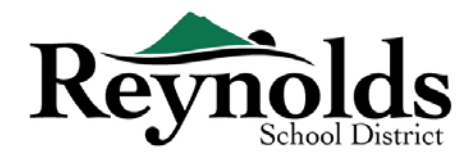

#### **THỨ TỰ LIÊN LẠC KHẨN CẤP**

Trong những trường hợp nhà trường không thể liên lạc được với quý vị hoặc với phụ huynh/người giám hộ kia trong lúc khẩn cấp, nhà trường sẽ gọi những Liên Lạc Khẩn Cấp của quý vị.

Vui lòng chỉ định thứ tự gọi bằng cách nhấn vào liên lạc, giữ và rà chuột đến thứ tự gọi quý vị muốn.

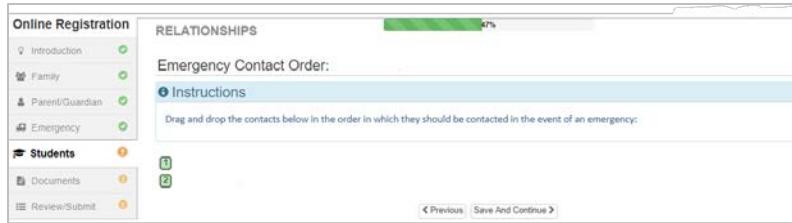

Chúng tôi khuyên rằng quý vị nên liệt kê Liên Lạc Khẩn Cấp Trong Lúc Thiên Tai cuối cùng.

Nhấn **Save and Continue** (Lưu và Tiếp Tục).

#### **NHỮNG TRƯỜNG ĐÃ THEO HỌC TRƯỚC ĐÂY**

Để cung cấp thông tin nền về lịch sử học tập của con em quý vị, điền vào tên trường gần đây nhất mà con em quý vị đã theo học cùng với thành phố/tiểu bang, cấp lớp đã học gần đây nhấn, và số điện

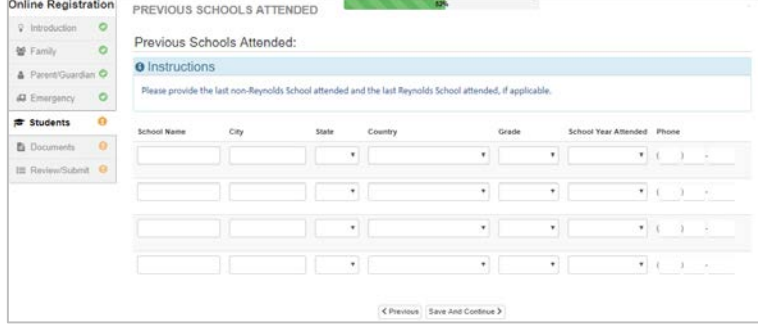

thoại liên lạc trường.

Cho mục đích xác minh, màn hình này không được hiển thị.

Nhấn **Save and Continue** (Lưu và Tiếp Tục).

#### **DÂN TỘC & SẮC TỘC**

Chọn dân tộc và sắc tộc (không phải Tây Ban Nha hoặc Tây Ban Nha) thích hợp cho con em của quý vị.

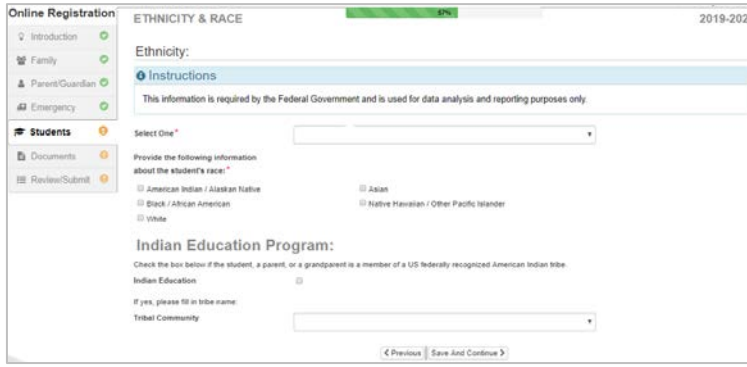

Nếu có, xin vui lòng chọn Công Đồng Bộ Lạc thích hợp bằng cách nhấn vào mũi tên thả xuống.

Cho mục đích xác minh, màn hình này không được hiển thị.

Nhấn **Save and Continue** (Lưu và Tiếp Tục).

#### **KHẢO SÁT SỬ DỤNG NGÔN NGỮ TẠI GIA**

Điền vào ngôn ngữ mẹ đẻ và ngôn ngữ nói ở nhà của con em quý vị. Bất kỳ ngôn ngữ nào ngoài Anh ngữ sẽ xác định có một bài đánh giá trình độ Anh ngữ của con em quý vị.

Cho mục đích xác minh ghi danh, màn hình này không được hiển thị.

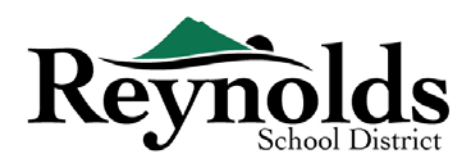

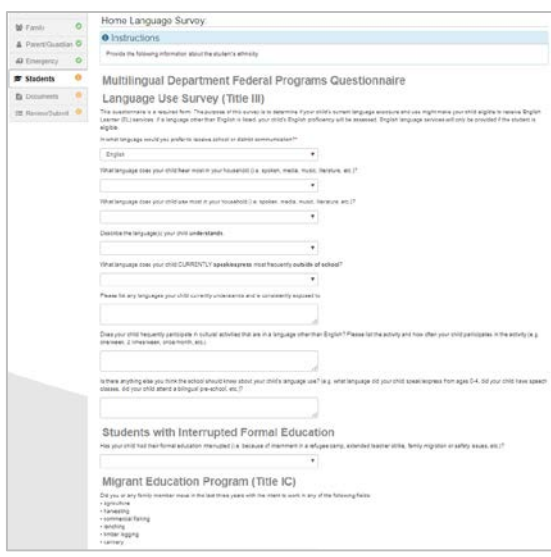

Để biết liệu gia đình quý vị có hội đủ điều kiện cho Chương Trình Giáo Dục Nhập Cư nếu quý vị hoặc thành bất kỳ thành viên gia đình nào đã di dời trong vòng ba năm đỗ lại với ý định làm việc, xin vui lòng xem lại và trả lời câu hỏi.

Nhấn **Save and Continue** (Lưu và Tiếp Tục).

#### **VẬN CHUYỂN**

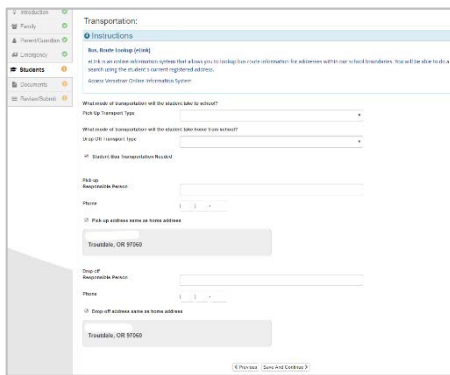

Để cho biết ý muốn của quý vị trong việc vận chuyển, vui lòng nhấn vào mũi tên thả xuống bên cạnh "**Pick Up Transport Type**" (Thể Loại Phương Tiện Di Chuyển để Đón Học Sinh) và "**Drop Off Transport Type"** (Thể Loại Phương Tiện Di Chuyển để Thả Học Sinh)

Để xem lộ trình xe buýt của con em quý vị, xin vui lòng vào trang Versatrans **eLink -**

[https://versatrans.reynolds.k12.or.us:8080/search.aspx](about:blank)

Nhấn **Save and Continue** (Lưu và Tiếp Tục).

#### **THÔNG TIN SỨC KHỎE**

Điền vào thông tin bác sĩ và nha sĩ của con em quý vị cùng với với các số hợp đồng bảo hiểm sức

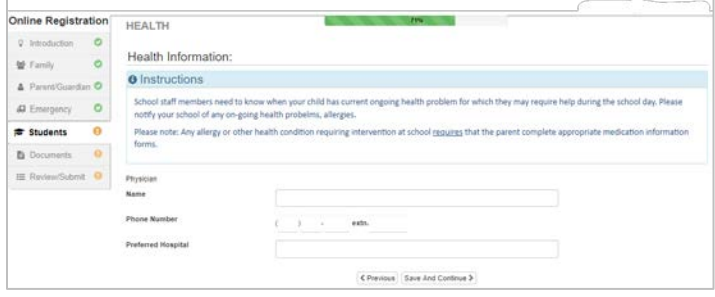

khỏe và răng. Nhấn **Save and Continue** (Lưu và Tiếp Tục).

#### **CÁC VẤN ĐỀ SỨC KHỎE**

Sở Học Chánh Reynolds có các y tá trông nom trường học.

Nhấn vào **Add New Condition** (Thêm Vấn Đề Sức Khỏe Mới) để thông báo cho nhà trường và y tá

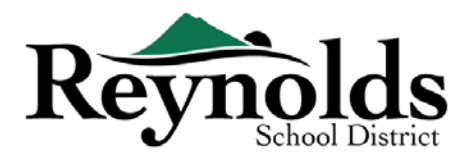

trường về các vấn đề sức khỏe của con em quý vị và cho biết liệu đó có phải là một vấn đề đe dọa đến tính mạng hay không

Nếu không có vấn đề sức khỏe nào, đánh dấu vào **Student has no health conditions** (Học sinh không có vấn đề về sức khỏe) và nhấn **Save and Continue** (Lưu và Tiếp Tục)

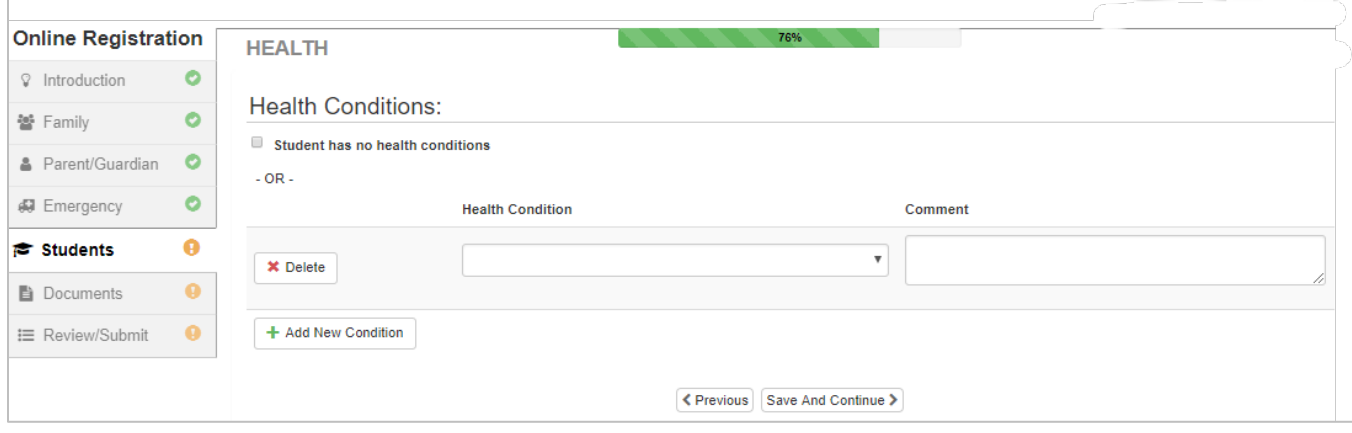

#### **KHÁM RĂNG** (*Cho Trẻ Em Dưới 7 Tuổi)*

Màn hình này sẽ hiển thị nếu quý vị có con em dưới 7 tuổi. Xin vui lòng điền bản khảo sát.

Nhấn **Save and Continue** (Lưu và Tiếp Tục).

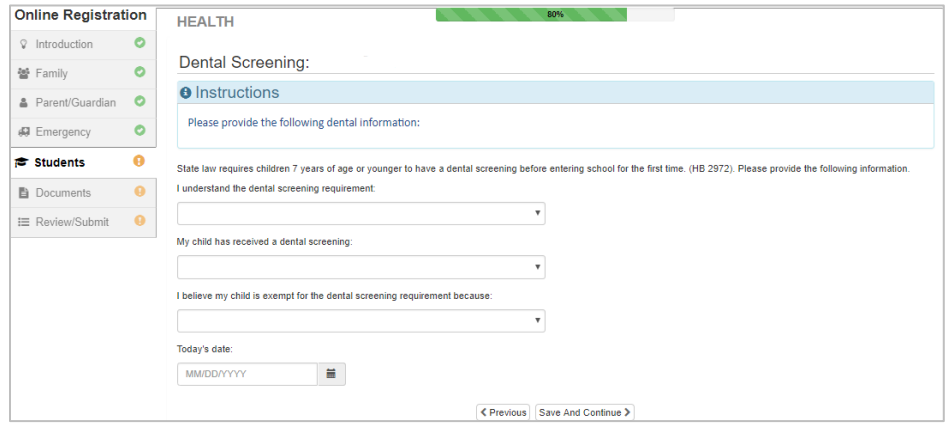

#### **ĐĂNG KÝ MẪU GIÁO** (*Chỉ Cho Các Em Mẫu Giáo*)

Để hỗ trợ tốt hơn các nhu cầu của con em mẫu giáo của quý vị, xin vui lòng cho biết liệu con em quý vị có dành 5 giờ đồng hồ hoặc hơn ở một trường mầm non mỗi tuần hay không. Nhấn **Save and Continue** (Lưu và Tiếp Tục).

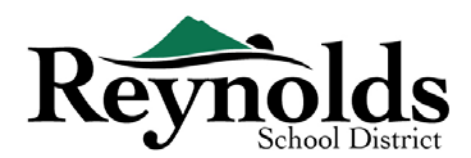

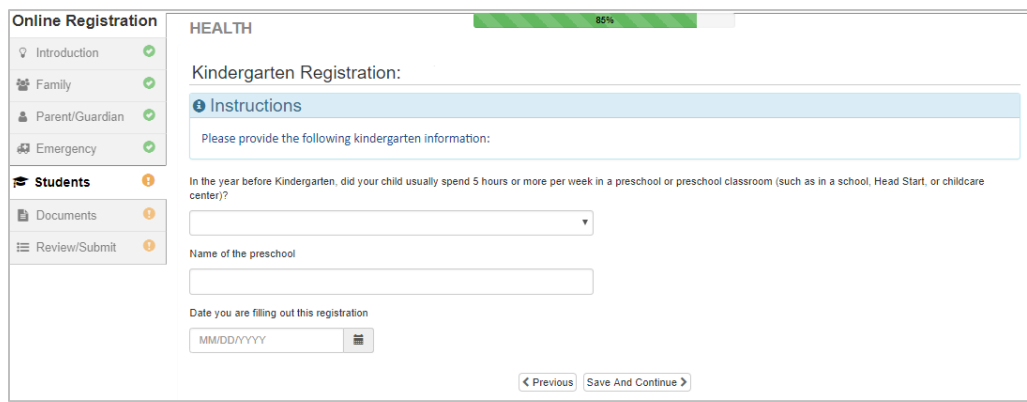

#### **LỊCH SỬ KỶ LUẬT**

Vui lòng cho biết liệu con em quý vị đã từng có bất kỳ hành động kỷ kuật nào. Nhấn **Save and Continue** (Lưu và Tiếp Tục).

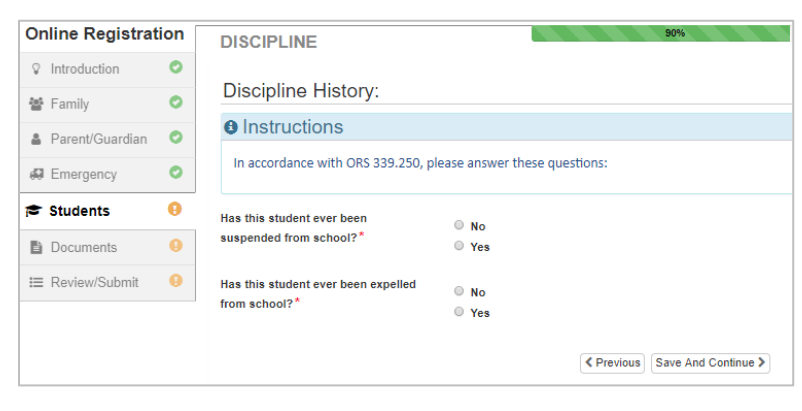

#### **XEM DUYỆT HÀNG NĂM**

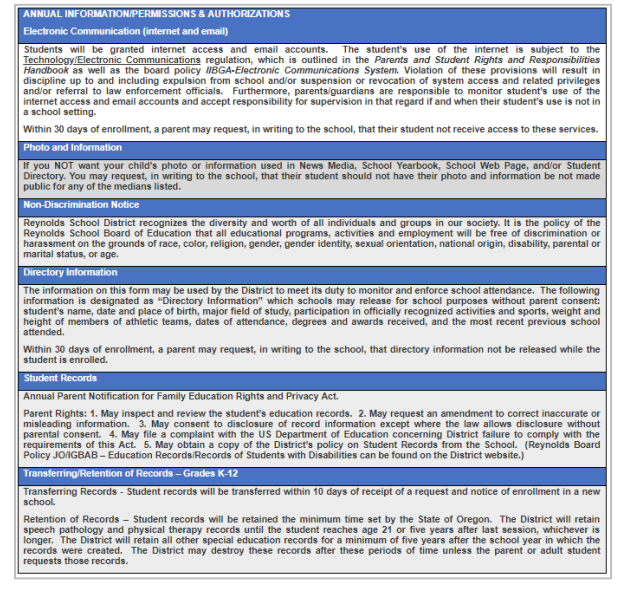

Vui lòng xem duyệt các thông tin/phép và ủy quyền hàng năm trước khi hoàn tất tải lên những tài liệu của quý vị (nếu có).

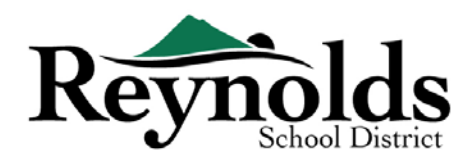

#### **CHÍNH SÁCH**

Quý vị sẽ cần xem các chính sách và thông tin ghi danh của sở học chánh trước khi tiếp tục.

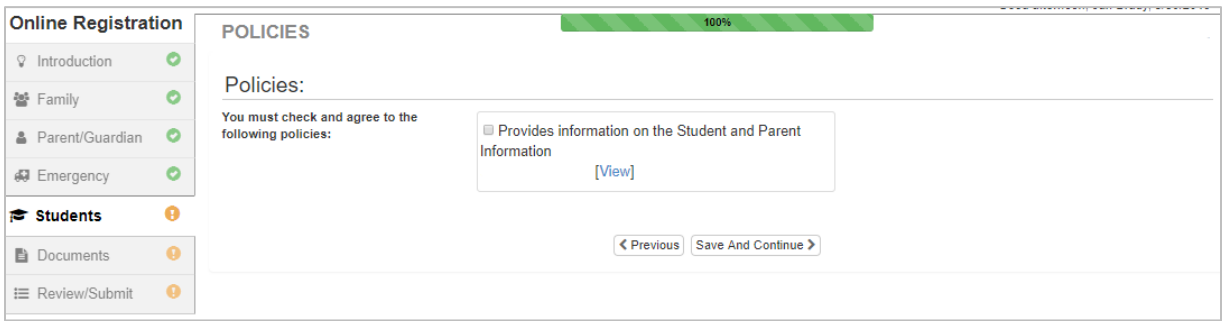

#### **TẢI TÀI LIỆU LÊN**

Tải lên những tài liệu bắt buộc bằng cách chọn thể loại tài liệu, nhấn vào **Choose File** (Chọn Tập Tin) để tìm tập tin trên máy vi tính của quý vị và nhấn **Upload** (Tải Lên).

Quý vị có thể cung cấp hình ảnh tài liệu bằng cách sử dụng điện thoại thông minh hoặc máy tính bảng để chụp hình văn bản giấy và email hình đó cho chính mình. Có một vài ứng dụng Chụp PDF miễn phí thông qua **[Apple](about:blank) App Store** và **[Google](about:blank) Play Store**.

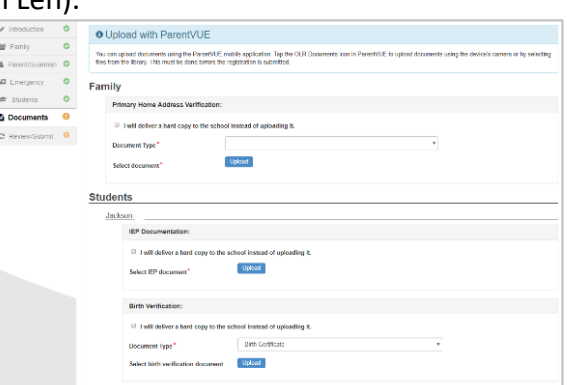

Quý vị cũng có thể chọn mang bản cứng đến trường

Nhấn **Save and Continue** (Lưu và Tiếp Tục)

Để ghi danh học sinh mới, nhấn **+Add New Student** (Thêm Học Sinh Mới)

Lập lại quá trình này cho đến khi quý vị hoàn tất nó cho mỗi học sinh trong gia đình của quý vị.

#### XEM DUYỆT/NỘP

Trước khi nộp hồ sơ ghi danh cho con em của quý vị, nhấn **Review** (Xem Duyệt) để xem duyệt thông tin đã điền vào. Quý vị có thể thay đổi bằng cách nhấn vào phần nội dung tương ứng (ví dụ: **Parent/Guardian** (Phụ Huynh/Người Giám Hộ), **Students** (Học Sinh), vv.). Sau khi đã nộp hồ sơ, quý

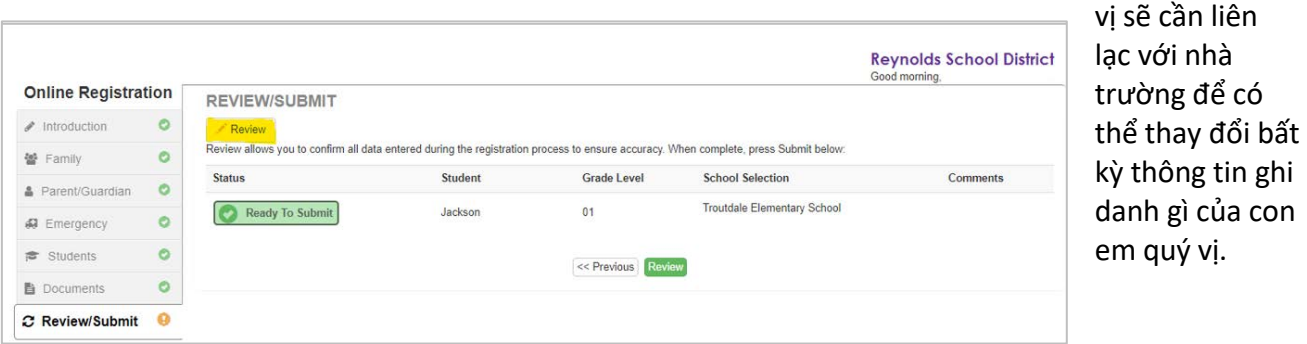

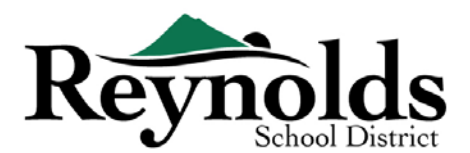

Quý vị có thể in thông tin bằng cách nhấn vào biểu tượng **Print** (In) ở góc trên bên trái.

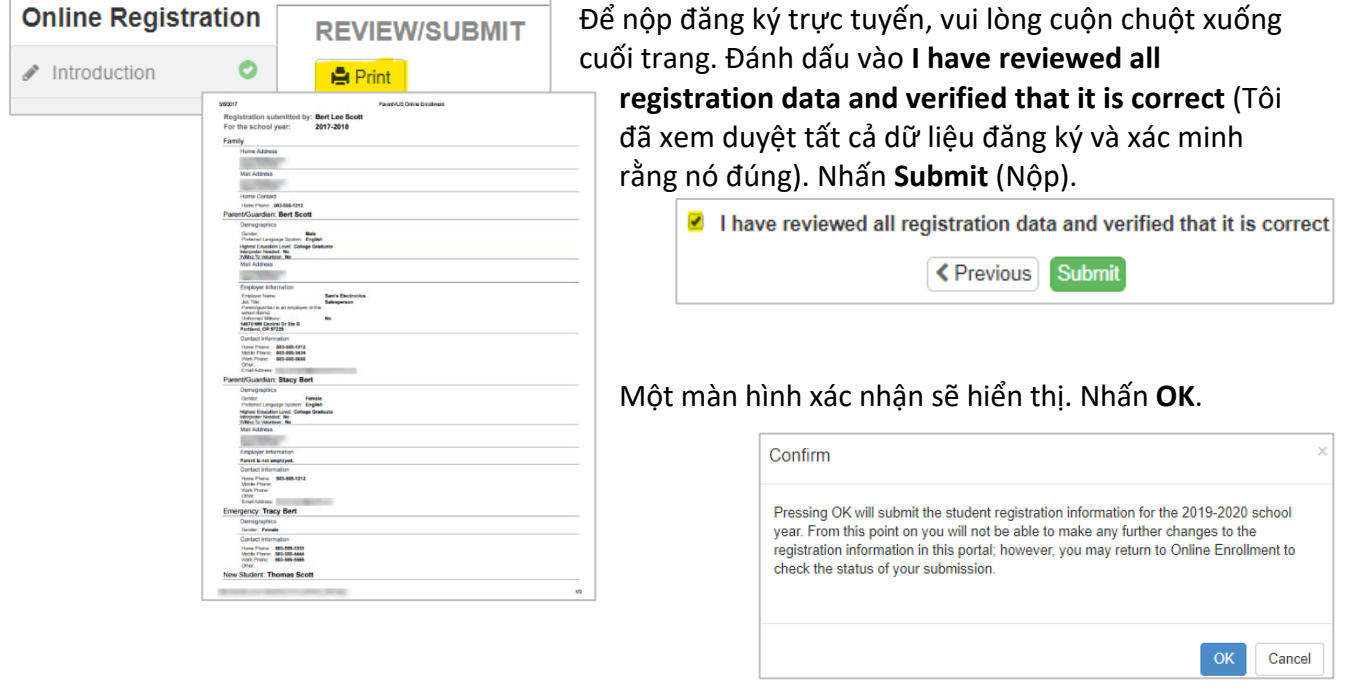

Màn hình cuối cùng sẽ hiển thị thông điệp đã thành công nộp lên hồ sơ đăng ký trực tuyến của quý vị.

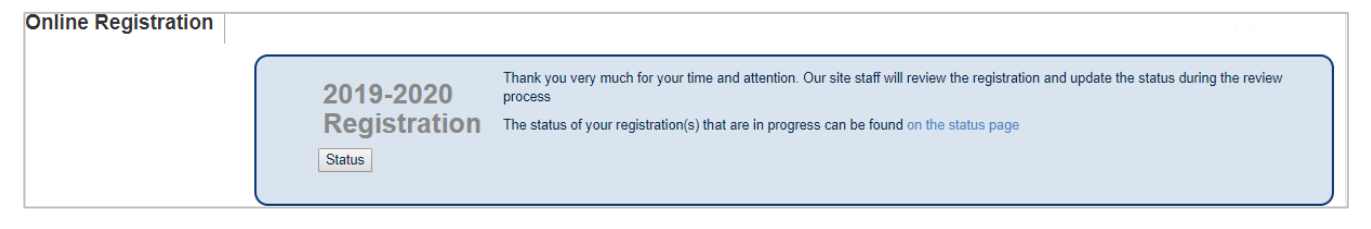

#### **TÌNH TRẠNG GHI DANH**

Quý vị có thể nhấn vào **Status** (Tình Trạng) để xem tình trạng hồ sơ đã nộp của mình.

Một khi việc ghi danh cho con em quý vị đã được chấp thuận, xin vui lòng lên lịch một buổi đến thăm trường trước ngày đầu tiên con em quý vị đi học để mang đến bất kỳ tài liệu nào chưa được tải lên trong quá trình đăng ký trực tuyến. Quý vị cũng có thể cần hoàn tất các mẫu đơn bổ sung cụ thể cho

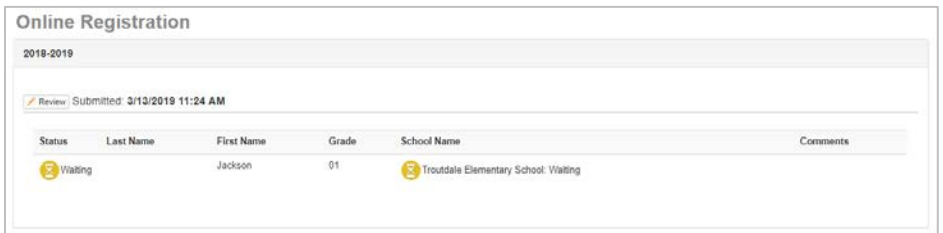

nhà trường. Hơn nữa, con em quý vị sẽ nhận các bài tập ở lớp và những thông tin khác để đảm bảo một khởi đầu suôn sẻ.

#### **EMAIL TÌNH TRẠNG**

Quý vị sẽ nhận được một email xác nhận đã nộp lên hồ sơ. Một khi nhà trường đã xem duyệt và chấp

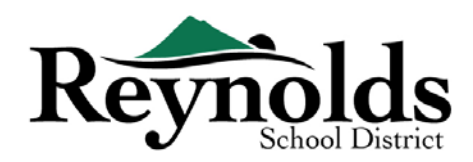

thuận hồ sơ của quý vị, quý vị sẽ nhận một thông điệp chấp thuận. Nếu nhà trường cần thêm thông

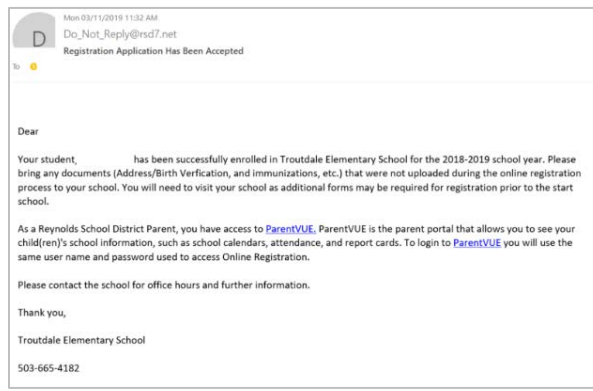

tin hoặc không thể tiến hành việc xác minh của quý vị, quý vị sẽ nhận một email thông báo.

Xin vui lòng đảm bảo rằng các thư mục rác của quý vị không có bất kỳ email nào từ **[no\\_reply@rsd7.net](about:blank)**

#### PARENTVUE

#### **ParentVUE**

Một khi con em của quý vị đã được chấp thuận vào năm học hiện tại, quý vị có thể truy cập cổng

thông tin phụ huynh, ParentVUE, để xem lại thông tin ghi danh, tham dự, lớp học, và chấm điểm của con em quý vị. (Con em quý vị có thể xem cùng thông tin thông qua cổng thông tin học sinh, StudentVUE).

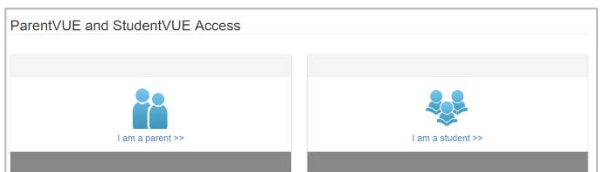

Nếu con em quý vị được ghi danh cho năm học tới,

quý vị có thể xem thông tin ParentVUE này khi năm học đó bắt đầu.

Nhấn vào **I am a parent >>** (Tôi là một phụ huynh)

#### **ĐĂNG NHẬP PARENTVUE**

Sử dụng cùng tên truy cập và mật mã mà quý vị đã tạo lập cho việc Đăng Ký Trực Tuyến để đăng nhập vào ParentVUE.

Nếu quý vị quên thông tin đăng nhập của quý vị, nhấn vào **Forgot your password? Click here** (Quên mật mã? Nhấn vào đây) để tạo lại mật mã của quý vị.

Điền vào địa chỉ email trên hồ sơ để nhận một email thay đổi mật mã.

#### **THANH MY ACCOUNT (TÀI KHOẢN CỦA TÔI)**

Thanh **My Account** (Tài Khoản Của Tôi) hiển thị Lịch Sử Truy Cập Tài Khoản của quý vị.

Để thay đổi mật mã ParentVUE của quý vị, nhấn vào đường dẫn **Change Password** (Thay Đổi Mật Mã). Điền vào **Current Password** (Mật Mã Hiện Tại). Sau đó điền vào **New**

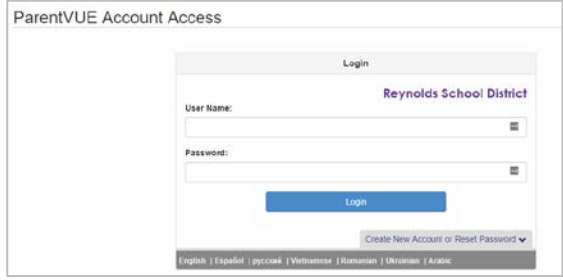

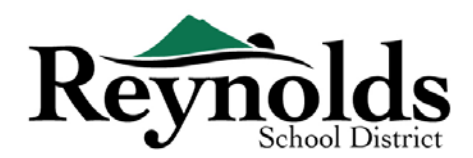

#### **Password** (Mật Mã Mới).

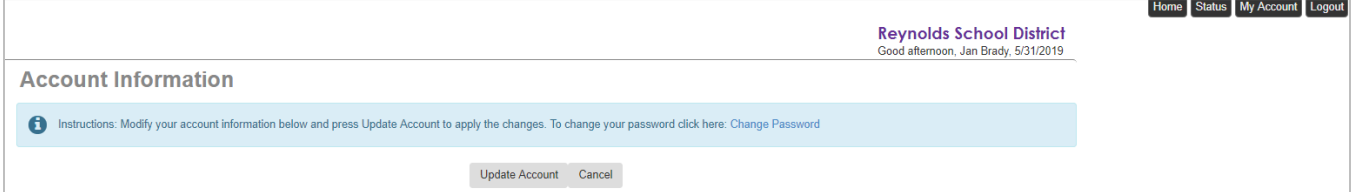

Điền vào mật mã mới một lần nữa để **Confirm New Password** (Xác Nhận Mật Mã Mới).

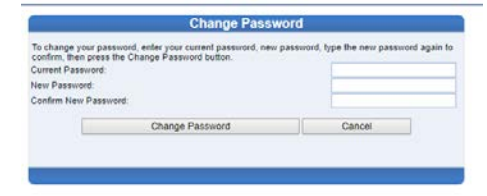

#### LIÊN LẠC

Chân thành cảm ơn quý vị đã ghi danh con em mình thông qua hệ thống Đăng Ký Trực Tuyến

Xin vui lòng liên lạc **[trường](about:blank)** mà quý vị ghi danh nếu quý vị cần bất kỳ sự hỗ trợ nào trong việc ghi danh cho con em của mình.